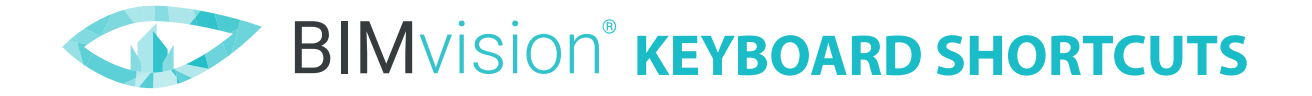

- **ESC** Skip the selection. During the measurement reject the measurement made and close the tool
- **F1** Reset the zoom and bring back the camera to its default position
- **F2** Restore the default colors
- **F3** Bring back all temporary shifts and offsets of the elements to their original locations
- **F4** Bring your IFC model to its initial appearance (does not apply to color changes, which can be restored with F2). The combination relates to the options: Display all + Reset zoom + Clear all offsets + Clear all cutting planes + Clear measurements
- **CTRL** 1. Make multiple selection by keeping it pressed and clicking on elements one by one (in the model or in the IFC structure)
	- 2. For selecting purposes: Holding down the CTRL key while left-mouse clicking on a blank area, move the cursor to create a selection area
		- by drawing the selection area from right to left, you select all the elements which were fully covered by the selection area
		- by drawing the selection area from left to right, you only need to select a part of the element to include it in the selection
	- 3. In combination with different keys to call out some of the specified functionalities
- **CTRL + A** Select all elements
- **CTRL + F** Find. When a window pops up, please enter the expression to look for it in your whole model. To use this feature, you must have the Objects Info plugin.
- **CTRL + G** Quickly add a view to your Gallery. You will also be able to provide additional data regarding the view. To use that functionality you need to have the Gallery plugin.
- **CTRL + M** Transfer a measurement from the model to the Takeoff Reports plugin. To use that functionality you need to have the Takeoff Reports plugin.
- **CTRL + D** Display selected elements
- **CTRL + H** Hide selected elements
- **CTRL + T** Make selected elements transparent

Adding the Shift key to the above combinations (display, hide, transparent) allows you to affect unselected elements

- **CTRL + SHIFT + D** Display unselected elements
- **CTRL + SHIFT + H** Hide unselected elements
- **CTRL + SHIFT + T** Make unselected elements transparent

**SHIFT** Move the element temporarily in the space (holding down the Shift key click on a selected element and move the cursor)

**BACKSPACE** Go up through the levels of the IFC structure. When you select one element in the model space or in the IFC structure, each press of the Backspace key takes you to a higher level of the structure. *[starting from the element, you will go to the group to which the entity belongs (if it is part of a group), then to the storey, building, site and to the entire project].* 

**DELETE** One click on a selected element will make it transparent, the second one will make it hidden **SPACEBAR** Deactivate the selected element

**CTRL + ALT + D** Display all active elements

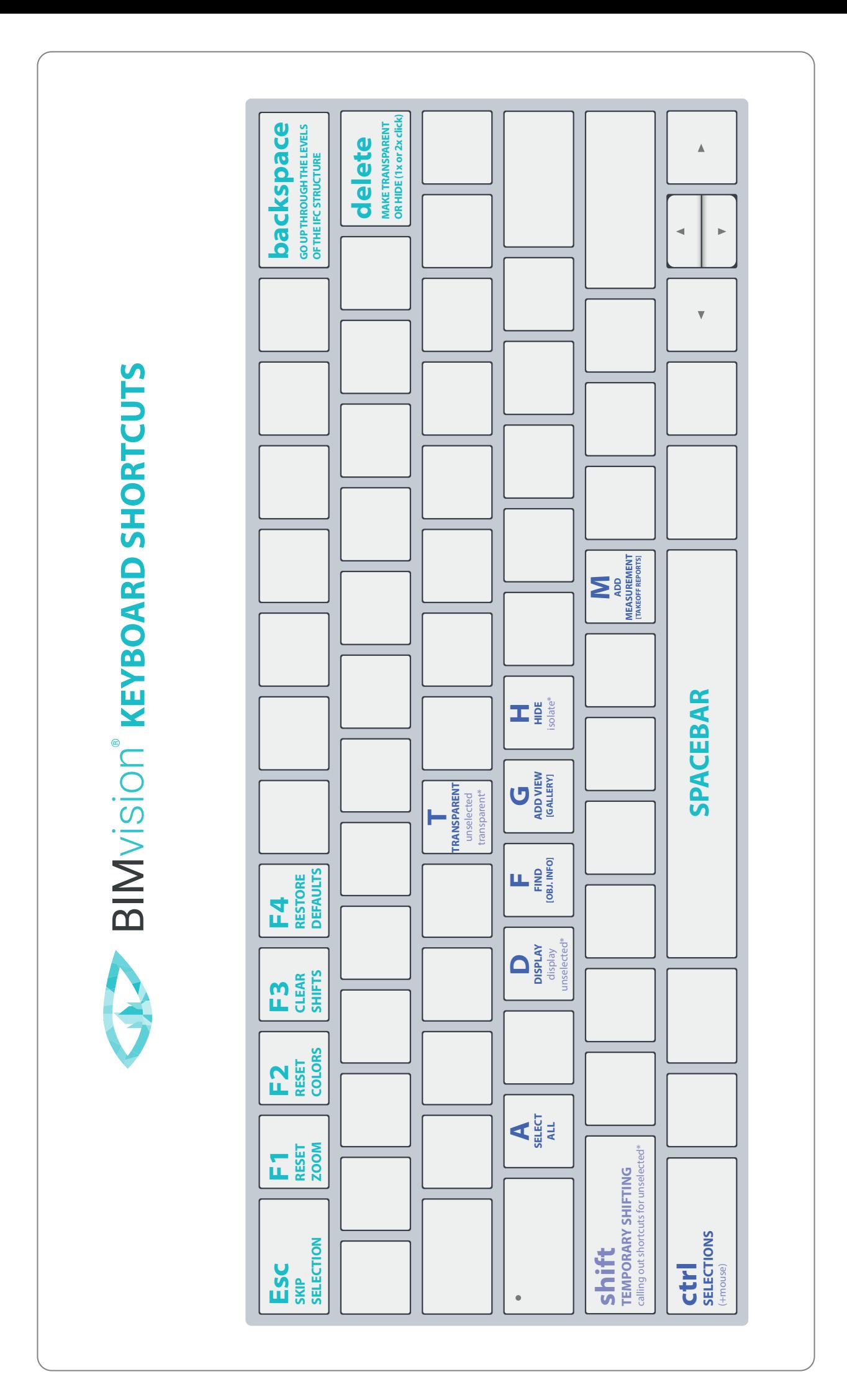